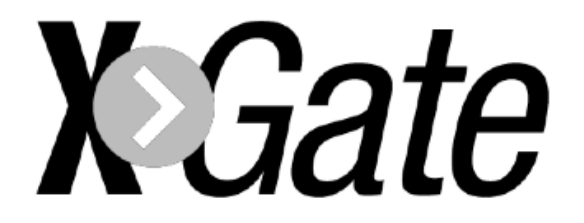

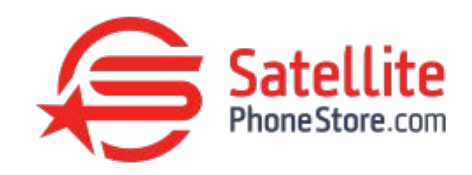

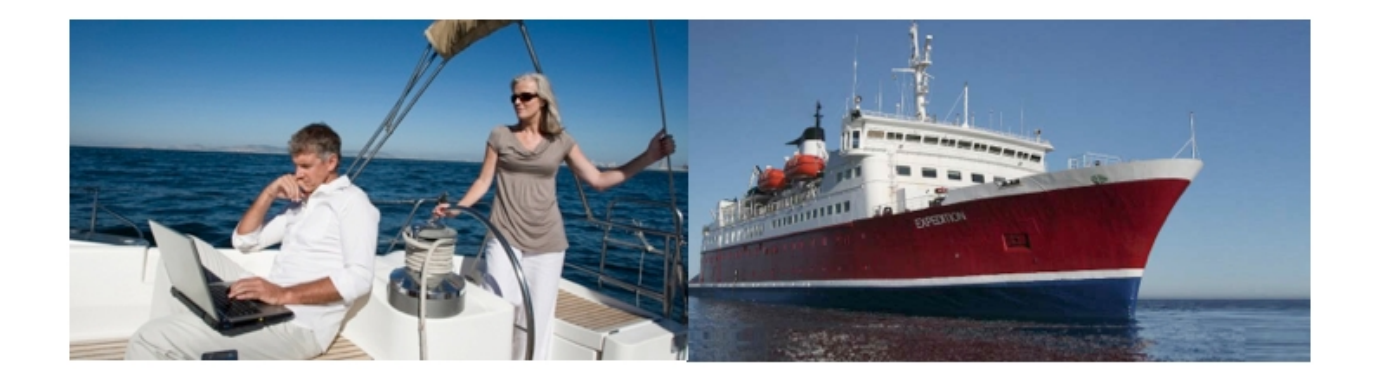

# **XGate Setup Guide for Mac OSX**

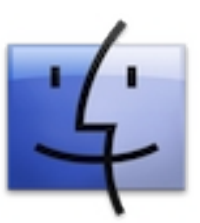

This Setup Guide contains essential instructions for downloading, installing, registering and confguring XGate.

For more in-depth discussions and additional information, please refer to the XGate Help File.

### TABLE OF CONTENTS

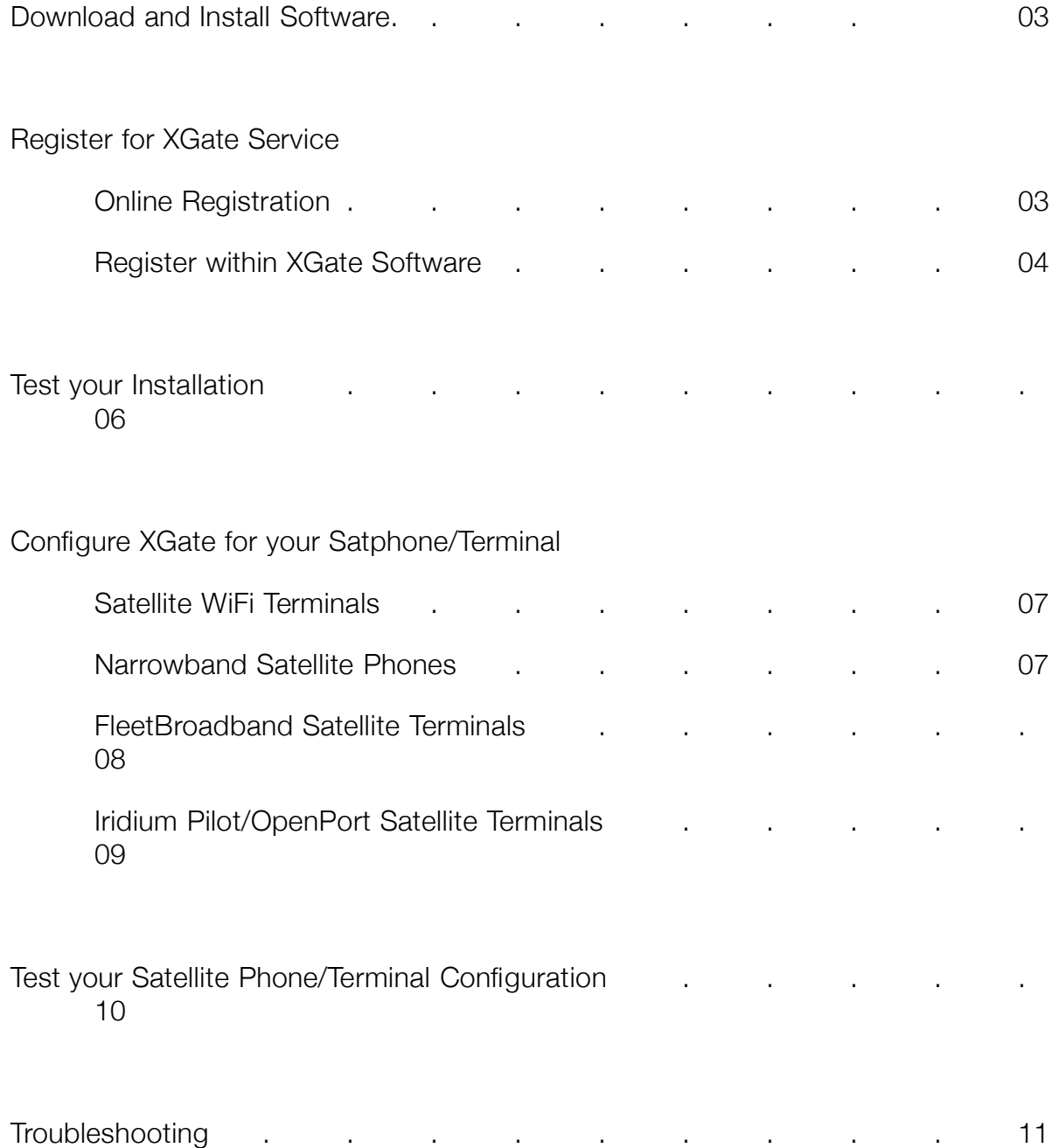

# Download and Install XGate Software

1. Use this link to download the XGate Email Installer file:

<http://www.globalmarinenet.com/downloads.php#XGate>

2. Select the **Download for Mac** and save the file to your computer.

3. Double-click on the downloaded file (maxgate.dmg) to open the MaXGate window.

4. In the MaXGate window, look for the file 'xgate.app' with the big red  $\sqrt{x}$  X icon.

5. Click and drag that icon to the right, onto the Applications Folder image. Wait a few moments while the files are copied. When it is done the Applications Folder in your dock bounces.

6. Open the Applications Folder in your dock and click on the XGate icon to complete the installation. (not the red X in the maxGate window). (On some browsers, you may receive a popup window asking "Are you sure you want to open the file?" Select <Open>) When the installation is complete the XGate icon in your dock will bounce.

7. Register XGate to receive your 'username' and 'password'. If this is the first time you are running XGate, it will open automatically to the Activation Wizard. You can also get to the Activation Wizard by going to <Program> <Registration Wizard>. See *Register for XGate Service* in this Setup Guide for registration details.

Register for XGate Service

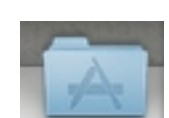

If you already have an XGate username and password, it is not necessary to register again. Open XGate and enter your username and password in the XGate Settings Account Information.

If you are new to XGate service you must register using one of the methods below:

### Online Registration

If you have purchased an XGate voucher and received an Activation Code you can use the online registration form.

If you are using only an iOS or Android device (i.e. no PC) you must register online as described below.

1. Go to the XGate Product Registration page on our website:

[http://www.globalmarinenet.com/xgate\\_registration\\_voucher.php](http://www.globalmarinenet.com/xgate_registration_voucher.php)

2. Complete the Product Registration Form. It is important to use a valid Contact Email address when registering. Preferred User Id and Alternate User Id must be between 3 and 16 characters. Account Password must be between 6 and 16 characters. Acceptable characters include lowercase English alphabet, numbers, period (.), hyphen (-), and underscore (\_). Please Note: the username and password CANNOT be the same character string.

3. Click on <View Terms> to read the Terms.

4. Select <Accept Terms and Submit>

5. Wait for confirmation that the Registration is Complete. Make note of the username and the password assigned to the account. NOTE: If the Preferred User Id is not available, the Alternate User Id will be assigned.

6. Open XGate and enter the usename and Password into the XGate Settings.

### Register Within the XGate Software

The first time you run XGate the Activation Wizard will open. Select one of the following registration methods to begin using XGate.

#### New Account Using Activation Code:

Use this if you purchased an XGate Voucher and received an Activation Code. <Next>

1. Choose "Network Connection" if you have an internet connection available. (You can/will configure XGate to use a satellite phone connection later). <Next>

2. Read the Registration Notice and select "I have read and agree..." <OK>

3. Complete the Activation Form. It is important to use a valid Contact Email address when registering. Preferred User Id and Alternate User Id must be between 3 and 16 characters. Account Password must be between 6 and 16 characters. Acceptable characters include lowercase English alphabet, numbers, period (.), hyphen (-), and underscore (). Please Note: the username and password CANNOT be the same character string.

4. Wait for confirmation that the Registration is Complete. Make note of the username and the password assigned to the account. NOTE: If the Preferred User Id is not available, the Alternate User Id will be assigned. <Finish>

#### New Account Using Credit Card:

Use this if you have not yet purchased an XGate email subscription. An internet connection is required to create an account. <Next>

1. Choose "Network Connection" <Next> (You can/will configure XGate to use a satellite phone connection later.)

2. Read the Registration Notice and select "I have read and agree..." <OK>

3. Complete the required fields on the Activation Form. It is important to use a valid Contact Email address when registering. Preferred User Id and Alternate User Id must be between 3 and 16 characters. Account Password must be between 6 and 16 characters. Acceptable characters include lowercase English alphabet, numbers, period (.), hyphen (-), and underscore (\_). <Activate> Please Note: the username and password CANNOT be the same character string.

4. Wait for confirmation that the Registration is Complete. Make note of the username and the password assigned to the account. NOTE: If the Preferred User Id is not available, the Alternate User Id will be assigned. <Finish>

#### New Account FREE 3 Day Demo:

Use this for the FREE 3-day trial of XGate email. An internet connection is required to register for the 3-day trial account. <Next>

1. Choose "Network Connection" <Next> (You can/will configure XGate to use a satellite phone connection later.)

2. Read the Registration Notice and select "I have read and agree..." <OK>

3. Complete the required fields on the Activation Form. It is important to use a valid Contact Email address when registering. <Activate>

4. Wait for confirmation that the Registration is Complete. Make note of the username and the password assigned to the account. <Finish>

Enter User ID and Password:

Use this if you have already been assigned an XGate User Id and Password. <Next>

1. Choose "Network Connection" <Next> (You can/will configure XGate to use a satellite phone connection later.)

2. Complete the Account Information Settings with your Real Full Name, your Assigned User Name, and your assigned Password. <OK>

3. Wait for confirmation that the Registration is Complete. <Finish>

## Test Your XGate Installation

Before configuring XGate to use your satellite phone, test that XGate is installed correctly. With an internet connection available:

1. Click on the "Start" button in XGate. XGate will connect to the server and you will receive the Welcome to XGate email.

2. To read the Welcome to XGate email go to the XGate main screen and click on the Email icon. This will launch iScribe, the email client bundled with XGate. It is a full featured, easy to use email program.

For information on how to use other email programs with XGate, such as Outlook, Outlook Express, etc. go to the XGate Help File.

## Configure XGate to use your Satellite Device

Follow the instructions for your connection setup:

#### Satellite Wi-Fi Terminal (RedPort Aurora, Globalstar SatFi, Iridium GO!)

- 1. Power the Terminal ON and wait for the device to register on the satellite network.
- 2. On your computer, connect to the wireless network created by the satellite wifi terminal.
- 3. Once connected to the wireless network, open XGate's Settings > Connection and set the connection Type to match your satellite wifi terminal (i.e. Aurora, SatFi, Iridium GO).

### With Optimizer connected to narrowband satellite phone using Mini USB Port to USB Port Connection

- 1. Power the Optimizer ON.
- 2. Turn your satphone ON.
- 3. Connect the Optimizer to your satphone with the appropriate USB cable.
- 4. On your computer, connect to the wireless network created by the Optimizer. The name of the wireless network will be something like: wxa-102-xxxx, where xxxx typically represents the last four digits of the Mac address of the Optimizer.
- 5. Once connected to the wireless network, open XGate's Settings > Connection and set the connection type to "Optimizer xxxxxx" where xxxxxx represents your satphone connection.

### With Optimizer connected to narrowband satellite phone using Serial Port to USB Port connection (requires a PL-2303HX cable)

- 1. Power the Optimizer ON.
- 2. Turn your satphone ON.
- 3. Connect the Optimizer to your satphone with the appropriate Serial to USB cable.
- 4. On your computer, connect to the wireless network created by the Optimizer. The name of the wireless network will be something like: wxa-102-xxxx, where xxxx typically represents the last four digits of the Mac address of the Optimizer.
- 5. Once connected to the wireless network, open XGate's Settings > Connection and set the connection type to "Optimizer xxxxxx" where xxxxxx represents your satphone connection.

**IMPORTANT NOTE: Globalstar 1600 Users** - The baud rate on the Globalstar 1600 phone MUST be set to 19200. To set the baud rate, go to: Menu  $> 4 > 4$ .

#### With Optimizer connected to FleetBroadband satellite terminal using standard Ethernet cable

XGate with Optimizer supports both Managed and Unmanaged connections for broadband users.

- 1. Power the Optimizer ON.
- 2. Turn your satphone ON.
- 3. Connect the Optimizer to your satphone with an ethernet cable.

4. On your computer, connect to the wireless network created by the Optimizer. The name of the wireless network will be something like: wxa-102-xxxx, where xxxx typically represents the last four digits of the Mac address of the Optimizer.

5. Once connected to the wireless network, configure XGate for Managed or Unmanaged connections as indicated below:

*Managed* connections are intended for satellite terminals configured to be offline except when a data session is taking place. Configure the terminal for "manual" connection mode following the manufacturer's instructions. Open XGate's Settings > Connection and set the Connection Type to the satellite device name from the available drop-down list.

With this setting, XGate will manage the connection by insructing the terminal to go online, connect to the mail server, send/receive email (or browse) and then close the connection.

Note that an Inmarsat minimum airtime billing increment will be incurred for every connection.

*TIP for Managed Connections*: With XGate installed on a PC, go to XGate Settings > Connection > Connection Parameters and check the option "Use another connection if already open". With this box checked, XGate will search for some other active internet connection (such as a marina wifi) and if available will use it instead of the satellite connection.

*Unmanaged* connections are intended for satellite terminals configured to be online all the time. Configure the terminal to 'automatically' connect, following the manufacturer's instructions. Open XGate's Settings > Connection and set the Connection Type to "Network Connection".

Since the Optimizer blocks ALL traffic except XGate, unmanaged connections typically result in lower airtime bills due to the reduced number of minimum biling increments incurred.

### With Optimizer connected to Iridium Pilot/OpenPort satellite terminal using standard Ethernet cable

XGate with Optimizer supports both Managed and Unmanaged connections for Pilot users.

- 1. Power the Optimizer ON.
- 2. Turn your satphone ON.
- 3. Connect the Optimizer to your satphone with an ethernet cable.

4. On your computer, connect to the wireless network created by the Optimizer. The name of the wireless network will be something like: wxa-102-xxxx, where xxxx typically represents the last four digits of the Mac address of the Optimizer.

6. Once connected to the wireless network, configure XGate for Managed or Unmanaged connections as indicated below:

*Managed* connections are recommended for most Pilot installations using the Optimizer. The Optimizer will keep the connection alive by issuing pings to a remote host every 5 seconds while an email session or a web session is in progress. Otherwise, the Pilot will shut down the connection after 20 seconds

causing the user to wait while the session is restarted. This delay can make it difficult to browse.

Open XGate's Settings > Connection and set the Connection Type to "Optimizer Iridium Pilot".

With this setting, XGate will manage the connection by insructing the terminal to go online, connect to the mail server, send/receive email (or browse) and then close the connection.

*TIP for Managed Connections*: With XGate installed on a PC, go to XGate Settings > Connection > Connection Parameters and check the option "Use another connection if already open". With this box checked, XGate will search for some other active internet connection (such as a marina wifi) and if available will use it instead of the satellite connection.

*Unmanaged* connections can be configured as follows: Open XGate's Settings > Connection and set the Connection Type to "Iridium OpenPort".

Iridium does not have a minimum billing increment; therefore, there is typically no difference in airtime fees when configuring for managed or for unmanaged connections.

## Test your Satellite Phone/Terminal Configuration

- 1. Open XGate and click on the "Start" button. XGate will dial your satellite phone, connect to the email server, send email, receive email, and then disconnect your phone. You will see a log of the session in the XGate window.
- 2. When you see "Finished" at the end of the session log you know you were successful. Congratulations!

## Iroubleshooting

If your connection attempt was not successful please refer to the XGate Help File for more detailed information and adjust your configuration accordingly.

If you are still unable to connect using your satellite phone, please answer these questions:

- 1. What is the make/model of your satellite phone?
- 2. Which Mac Operating System are you using?
- 3. Are you using an external satphone antenna or only the antenna on the phone itself? If using an external antenna, what brand?
- 4. Where are you located in world? And describe the environment in your location...industrial, residential, at sea, etc.
- 5. What is your XGate username?
- 6. What version of XGate are you using?
- 7. What is the error message that appears in the session log? Send a copy of the session log or a screenshot, if possible.

Submit your answers in an email to: support@[satellitephonestore](mailto:support@globalmarinenet.com).com Thank you for purchasing XGate. We hope you enjoy the service!